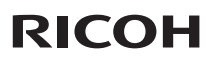

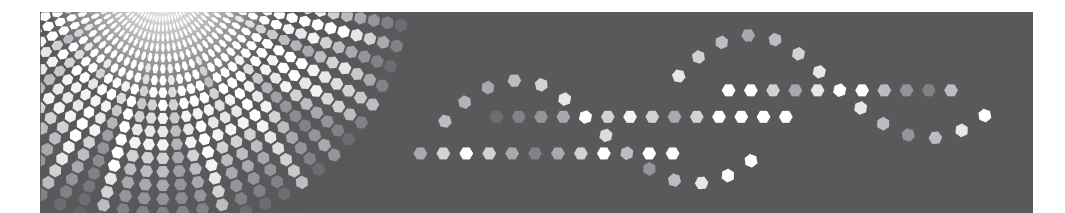

### PJ S2130/PJ X2130/PJ WX2130

**User's Manual**

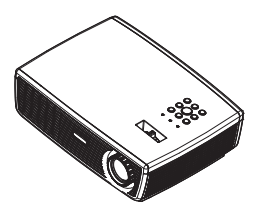

For safe and correct use, be sure to read the "Usage Notice" before using the projector.

Download from Www.Somanuals.com. All Manuals Search And Download.

# *Table of Contents*

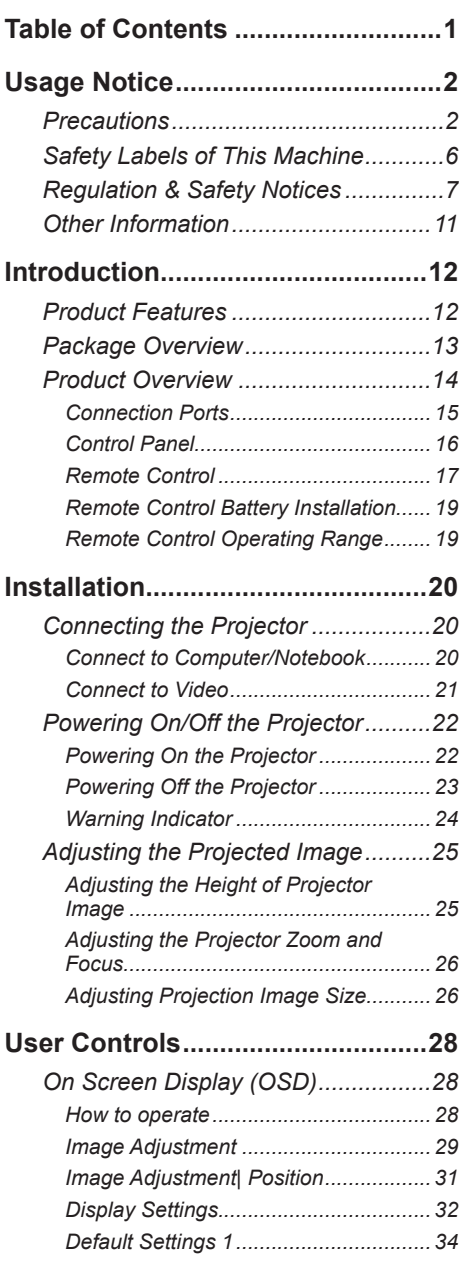

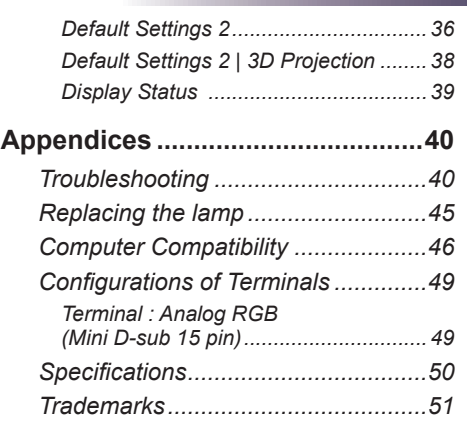

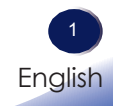

### **Precautions**

<span id="page-2-0"></span>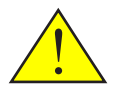

*Follow all warnings, precautions and maintenance as recommended in this user's guide to maximize the life of your unit.*

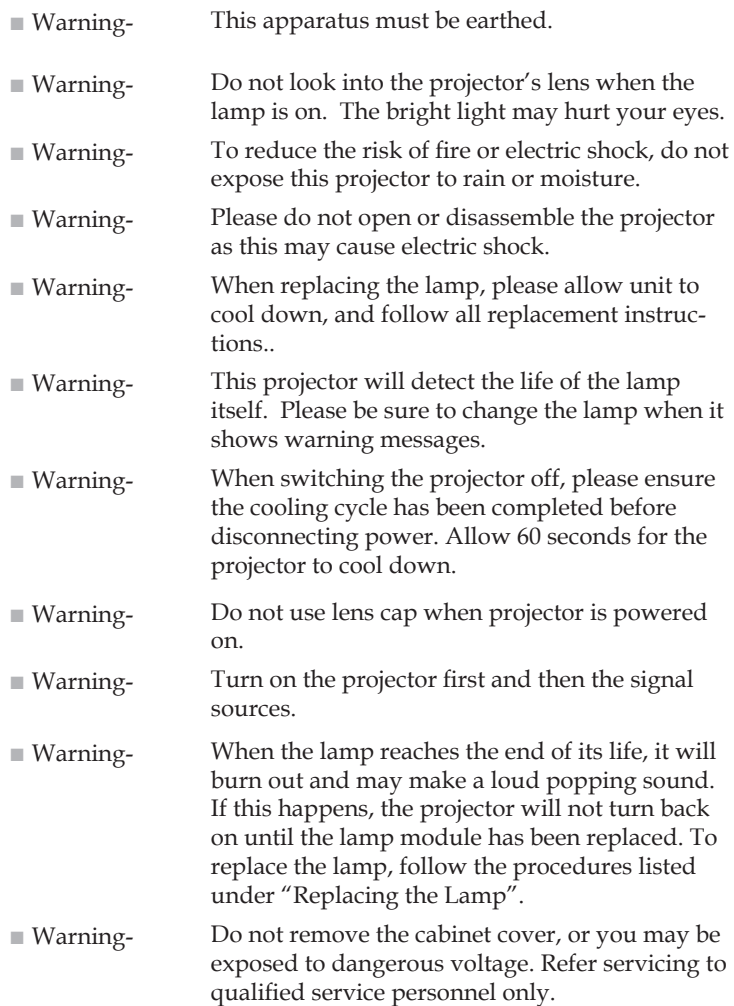

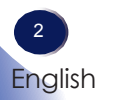

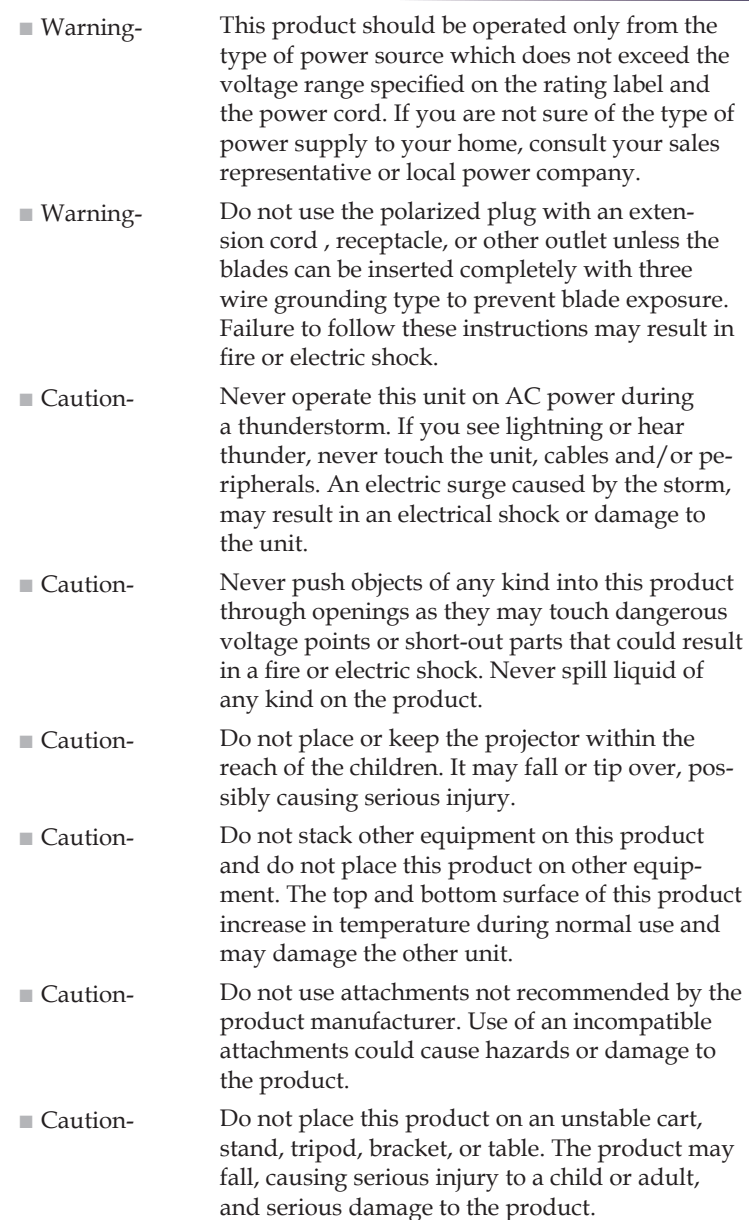

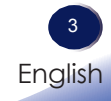

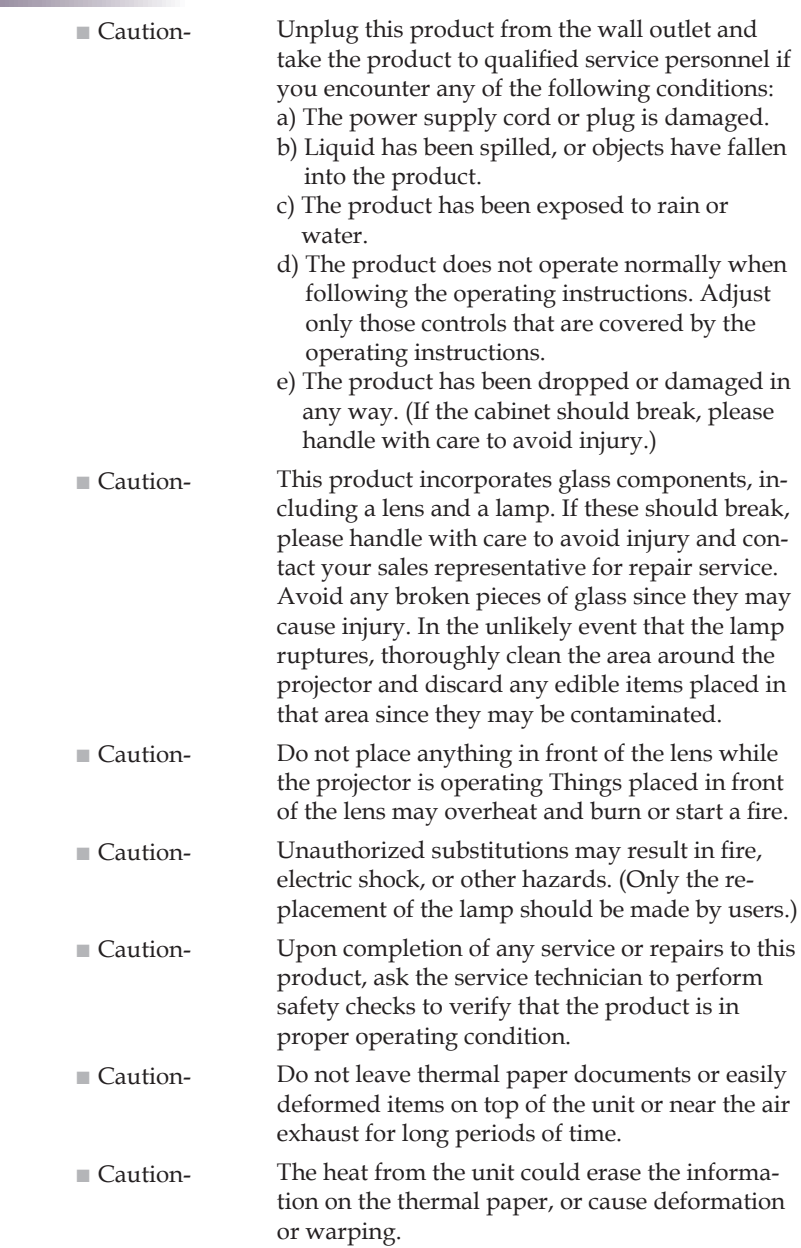

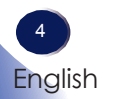

■ Caution- Do not use the product in a closed installation location. Do not place the product in a box or in any other closed installation location. Otherwise it may overheat, which could result in a risk of fire.

#### *Do:*

- After unpacking this product, read the manual carefully, and follow all the operating and other instructions.
- Turn off the product before cleaning.
- Use a soft cloth moistened with mild detergent to clean the display housing.
- Disconnect the power plug from AC outlet if the product is not being used for a long period of time.

#### *Do not:*

- Block the slots and openings on the unit provided for ventilation.
- Use abrasive cleaners, waxes or solvents to clean the unit.
- Use under the following conditions:
	- Extremely heat, cold or humidity.
	- In areas susceptible to excessive dust and dirt.
	- Near any appliance generating a strong magnetic field.
	- In direct sunlight.

#### *Important:*

*Contents of this manual are subject to change without prior notice. In no event will the company be liable for direct, indirect, special, incidental, or consequential damages as a result of handing or operating this product.*

### <span id="page-6-0"></span>**Safety Labels of This Machine**

- 1 Do not block the air intake or exhaust. Doing so could cause a fire due to internal overheating. Do not place your hands, face, or other objects near the air exhaust, the lamp cover or the bottom of the unit. Doing so could result in injury and/or damage the object.
- 2 Do not look into the lens while the lamp is on. The strong light from the lamp may cause damage to your eyesight.
- 3 Do not place anything in front of the lens while the projector is operating. Things placed in front of the lens may overheat and burn or start a fire. If you want to temporarily stop the projected image, use the AV mute on the remote control or the keypad.
- 4 To replace the lamp, unplug the power cord and then wait for 60 minutes.
- 5 Do not remove any screws except the lamp cover screws. Do not block or cover the vents.

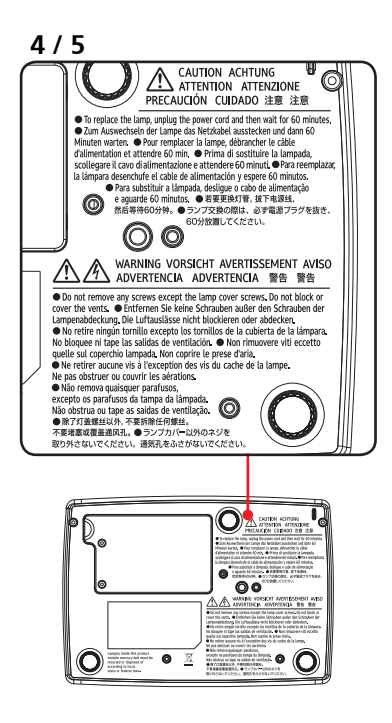

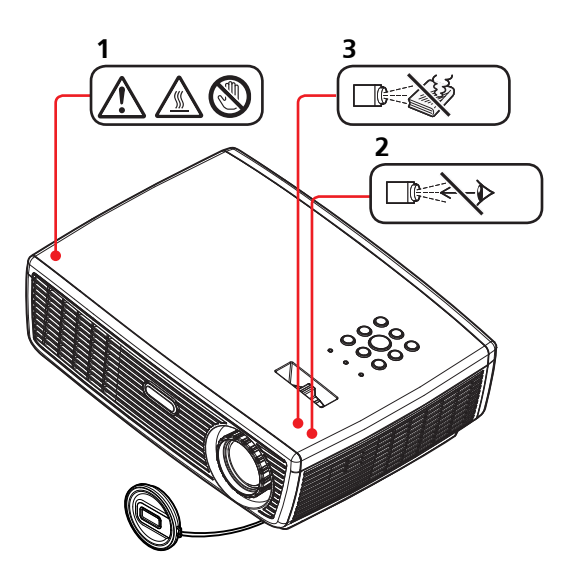

### <span id="page-7-0"></span>**Regulation & Safety Notices**

*This appendix lists the general notices of your Projector.* 

### *Notice: Users in the United States of America*

### *FCC notice*

### **MODEL NAME: PJ S2130 / PJ X2130 / PJ WX2130**

TRADE NAME: PROJECTOR MODEL NAME: PJ S2130 / PJ X2130 / PJ WX2130 Tested To Comply With FCC Standards FOR HOME OR OFFICE USE

This device complies with Part 15 of the FCC Rules. Operation is subject to the following two conditions:

- 1. This device may not cause harmful interference and
- 2. This device must accept any interference received, in-

cluding interference that may cause undesired operation. This device has been tested and found to comply with the limits for a Class B digital device pursuant to Part 15 of the FCC rules. These limits are designed to provide reasonable protection against harmful interference in a residential installation. This device generates, uses and can radiate radio frequency energy and, if not installed and used in accordance with the instructions, may cause harmful interference to radio communications.

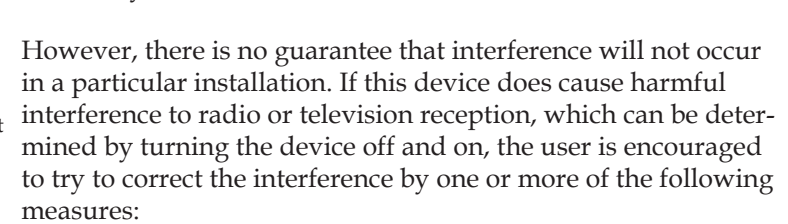

- ■■ Reorient or relocate the receiving antenna.
- ■■ Increase the separation between the device and receiver.
- ■■ Connect the device into an outlet on a circuit different from that to which the receiver is connected.
- ■■ Consult the dealer or an experienced radio/television technician for help.

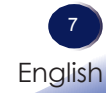

Warning: this product contains a chemical known to the state of California to cause cancer, birth defects or other reproductive

harm.

RESPONSIBLE PARTY: Ricoh Americas Corporation 5 Dedrick Place, West Caldwell, NJ 07006 Phone: 973-882-2000

### *Notice: Shielded cables*

All connections to other computing devices must be made using shielded cables to maintain compliance with FCC regulations.

### *Caution*

Changes or modifications not expressly approved by the manufacturer could void the user's authority, which is granted by the Federal Communications Commission, to operate this projector.

LAMP(S) INSIDE THIS PRODUCT CONTAIN MERCURY AND MUST BE RECYCLED OR DISPOSED OF ACCORDING TO LOCAL, STATE OR FEDERAL LAWS.

### *Notice: Canadian users*

This Class B digital apparatus complies with Canadian ICES-003.

# *Remarque à l'intention des utilisateurs cana- diens*

Cet appareil numerique de la classe B est conforme a la norme NMB-003 du Canada.

### *Declaration of Conformity for EU countries*

 $\blacksquare$  EMC Directive 2004/108/EC (including amendments) ■■ Low Voltage Directive 2006/95/EC

### *Notice: Users in Turkey*

8 English EEE Yönetmeliğine Uygundur. Bu sistem sarf malzemeleri ve yedek parçaları da dahil olmak üzere EEE Yönetmeliğine Uygundur.

### *Disposal*

This product contains substances which are harmful to humans and the environment.

- The lamp contains mercury.
- Please dispose of this product or used lamps in accordance with local regulations.

#### **Following information is only for EU-member states:**

The use of the symbol indicates that this product may not be treated as household waste. By ensuring this product is disposed of correctly, you will help prevent potential negative consequences for the environment and human health, which could otherwise be caused by inappropriate waste handling of this product. For more detailed information about recycling of this product, please contact your local city office, your household waste disposal service or the shop where you purchased the product.

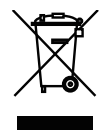

### *REMOTE CONTROL BATTERIES*

### **Warning**

• Never throw batteries into a fire.

Using the batteries improperly may cause them to explode or leak and may result in serious injury. If battery-leaking fluid contacts skin, wash the fluid off immediately with clean water and consult a doctor. If the fluid spills on an instrument, avoid contact and wipe it off using tissue paper. Then dispose of the used tissue paper as flammable garbage after moistening the tissue with water.

### **Notes**

- Be sure to use AAA (R03) size batteries.
- Dispose of batteries in a designated disposal area.
- Attention should be drawn to the environmental aspects of battery disposal.
- Do not mix different battery types or combine used batteries with new ones.
- If the remote control does not operate correctly, or if the operating range becomes reduced, replace both batteries with new ones.
- If the batteries are dead or if you will not be using the remote control for a long time, remove the batteries to prevent battery acid from leaking into the battery compartment.

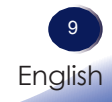

#### **Following information is only for EU-member states:**

[Disposal of batteries and/or accumulators]

The crossed out wheeled dust bin symbol indicates that batteries and/or accumulators must be collected and disposed of separately from household waste. If the battery or accumulator contains more than the specified values of lead (Pb), mercury (Hg), and/or cadmium (Cd) defined in the Battery Directive  $(2006/66/EC)$ , then the chemical symbols for lead (Pb), mercury (Hg) and/or cadmium (Cd) will appear below the crossed out wheeled dust bin symbol. By participating in separate collection of batteries, you will help to assure the proper disposal of products and batteries and thus help to prevent potential negative consequences for the environment and human health.

For more detailed information about the collection and recycling programmes available in your country, please contact your local city office or the shop where you purchased the product.

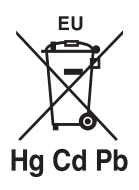

### <span id="page-11-0"></span>**Other Information**

*Copyrights to Images*

*When projecting images using the projector, be careful not to infringe the copyright of protected materials. The following are examples that may infringe the copyright of protected materials.*

- *Broadcasting images or movies for commercial purposes*
- *Modifying images or movies using functions such as freeze, magnify, or zoom to broadcast images for commercial purposes or public viewing*
- *Varying the aspect ratio of images or movies using a function that changes the screen size to broadcast images for commercial purposes or public viewing*

### <span id="page-12-0"></span>**Product Features**

*Outstanding features include:*

- True PJ S2130 SVGA(800×600)/ PJ X2130 - XGA(1024×768)/ PJ WX2130 - WXGA(1280×800) addressable pixels
- Single chip DLP<sup>®</sup> technology
- $\blacksquare$  NTSC3.58/NTSC4.43/PAL(B/D/G/H/I/M/N)/ SECAM (B/D/G/K/K1/L) and SDTV(480i/576i), EDTV(480p/576p), HDTV(720p/1080i/1080p) compatible
- Multi-Auto functions: Auto detection, Auto image and Auto saving the adjustments
- Full function remote control
- User friendly multilingual on screen display
- Advanced digital keystone correction and high quality full screen image re-scaling
- Built-in mono 2-Watt speaker.
- UXGA, WXGA, SXGA+, SXGA, XGA compression and VGA re-sizing
- Macintosh compatible

### <span id="page-13-0"></span>**Package Overview**

*This projector comes with all the items shown below. Check to make sure your unit is complete. Contact your dealer immediately if anything is missing.*

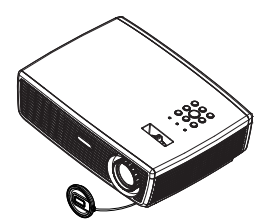

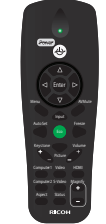

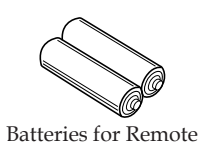

Control (AAA/R03)

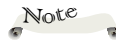

 $\div$  Due to the difference in applications for each country, some regions may have different accessories.

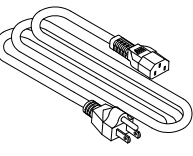

Power Cord RGB Cable

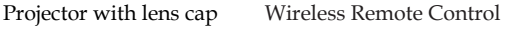

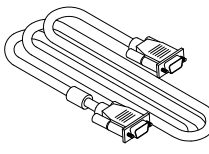

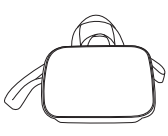

Carrying Bag

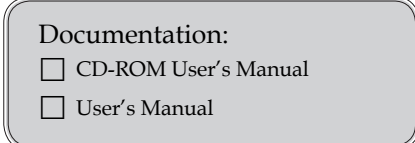

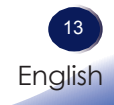

<span id="page-14-0"></span>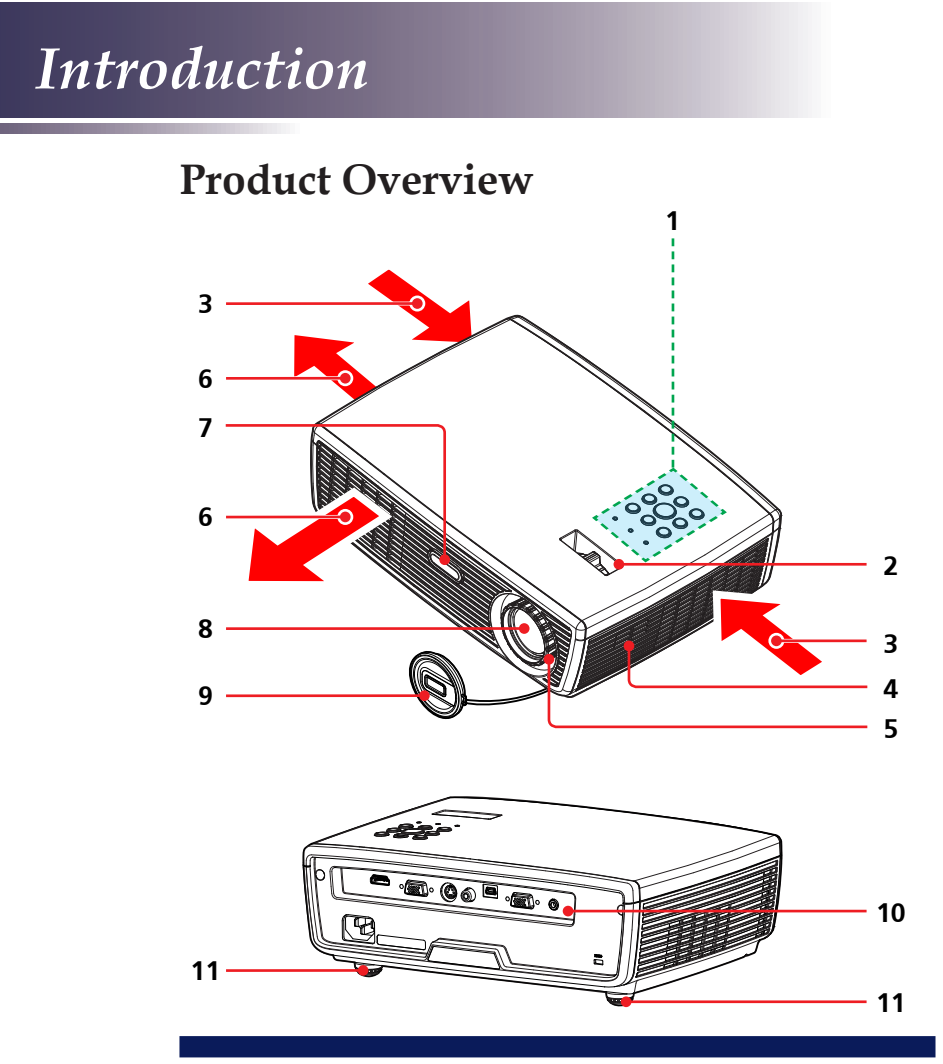

- 1. Control panel
- 2. Zoom lever
- 3. Ventilation (inlet)
- 4. Speaker
- 5. Focus ring
- 6. Ventilation (outlet)
- 7. Infrared remote sensor
- 8. Lens
- 9. Lens cap
- 10. Connection ports
- 11. Adjustable feet

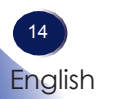

<span id="page-15-0"></span>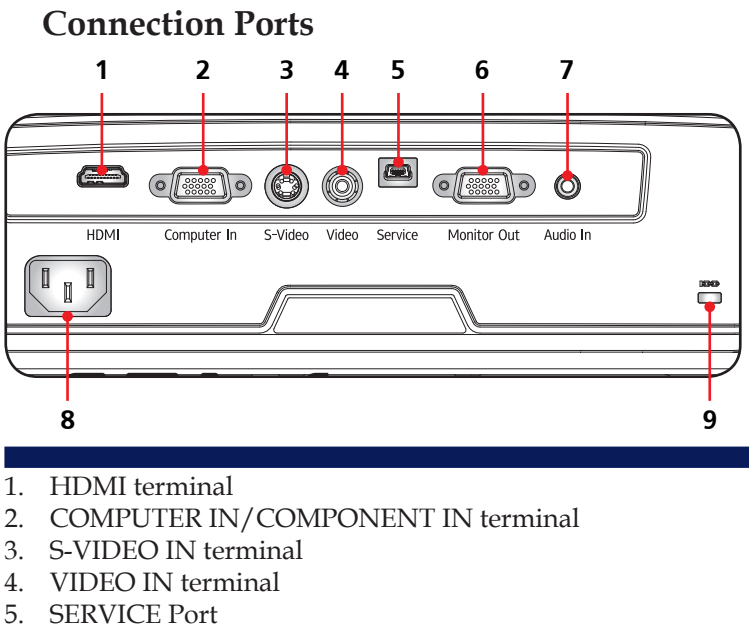

- 6. MONITOR OUT terminal
- 7. AUDIO IN Jack
- 8. AC IN socket
- 9. Anti-theft lock hole

### <span id="page-16-0"></span>**Control Panel**

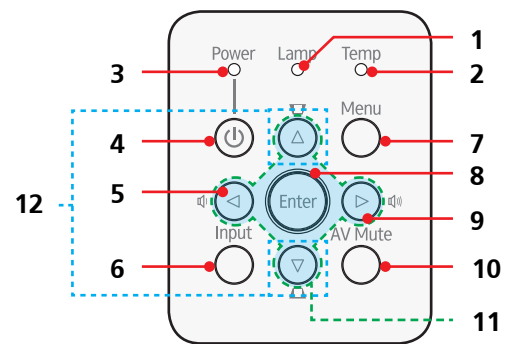

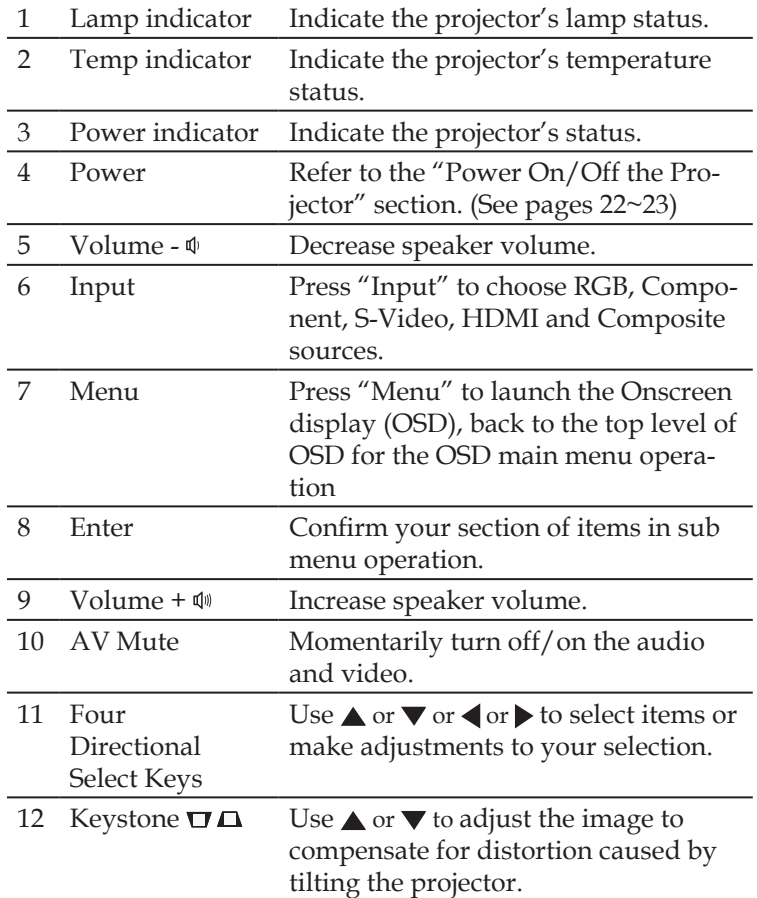

Download from Www.Somanuals.com. All Manuals Search And Download.

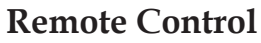

<span id="page-17-0"></span>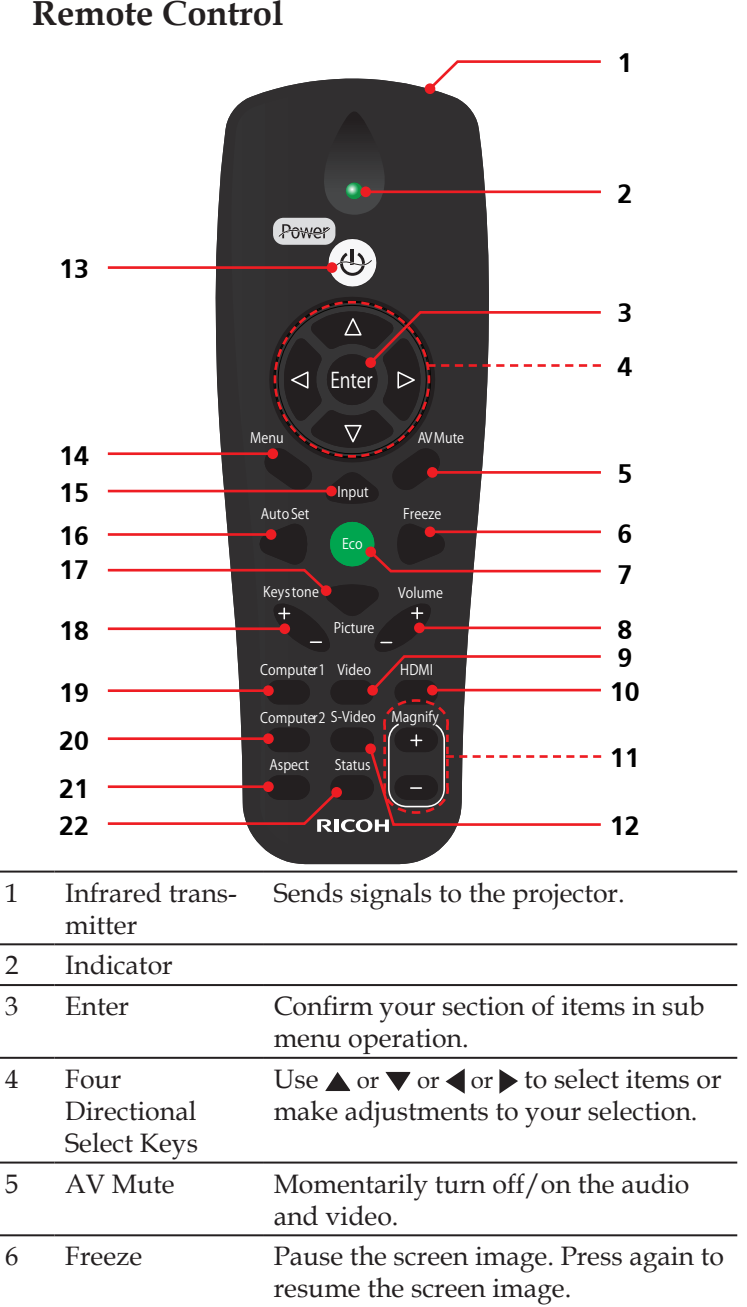

English 17 English

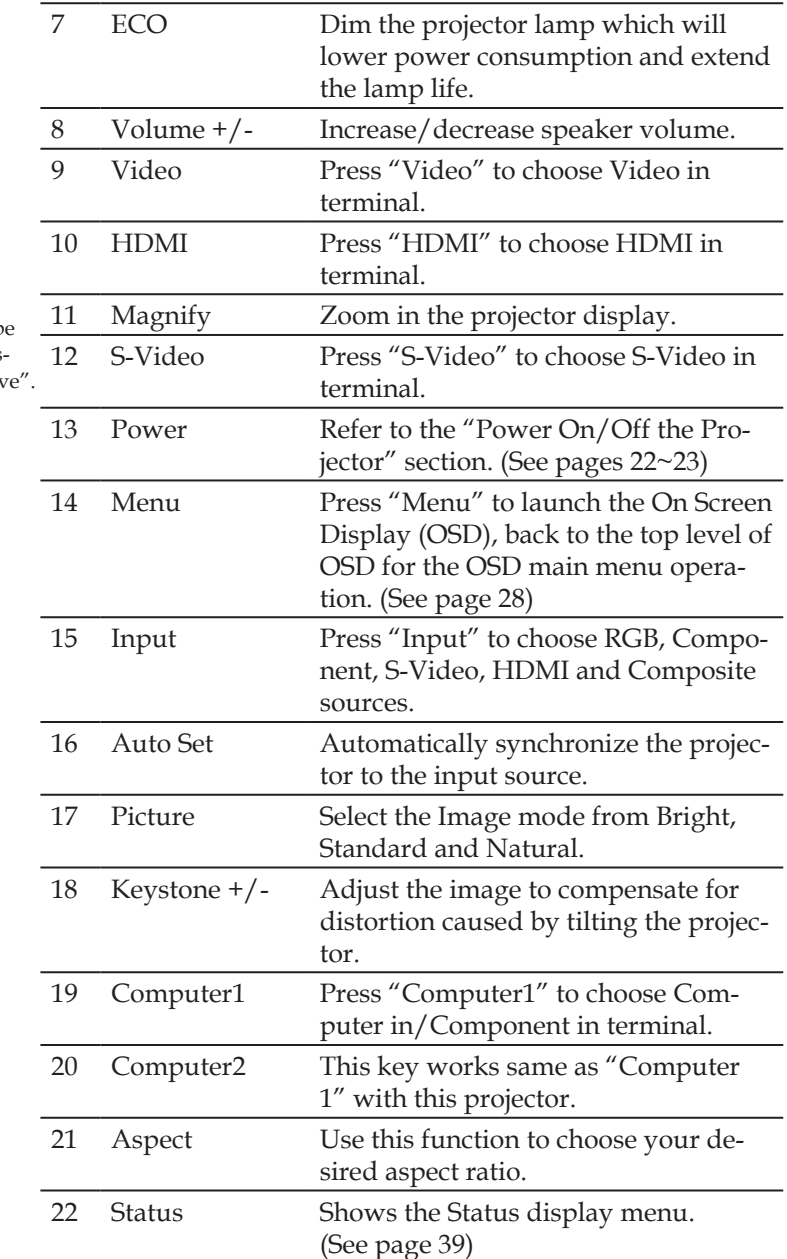

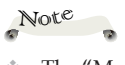

 The "Magnify" function could not b operated, when "Aspect" is set to "Nativ

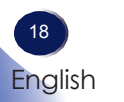

### **Remote Control Battery Installation**

<span id="page-19-0"></span>**1** Press firmly and slide the battery cover off.

- **1** Press firmly and **(2)** Install new batteries (AAA/ **3**) Slip the cover back over the R03). Ensure that you have the batteries' polarity  $(+/-)$ aligned correctly.
- batteries until it snaps into place. Do not mix different types of batteries or new and old batteries.

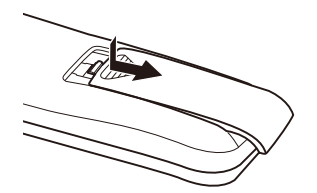

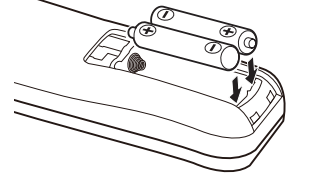

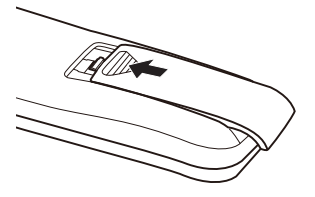

To ensure safe operation, please observe the following precautions :

- Use AAA/R03 type battery.
- Avoid contact with water or liquid.
- Do not expose the remote control to moisture or heat.
- Do not drop the remote control.
- If the battery has leaked in the remote control, carefully wipe the case clean and install new battery.
- Risk of an explosion if battery is replaced by an incorrect type.
- Dispose of used battery according to the instructions.
- Remove batteries from remote control when not using for extended periods.
- The remote control may fail to operate if the infrared remote sensor is exposed to bright sunlight or fluorescent lighting.

### **Remote Control Operating Range**

Point the remote control toward the projector (Infrared Remote Receiver) when pressing any button. Maximum operating range for the remote control is about 23.0 $^{\prime}$  (7m) and  $\pm$ 15 $^{\circ}$  in front of the projector.

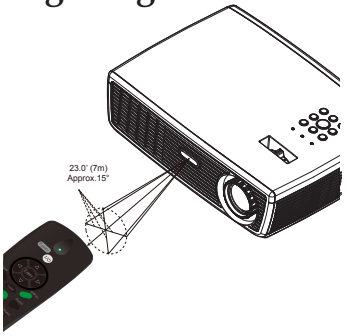

### **Connecting the Projector**

**Connect to Computer/Notebook**

<span id="page-20-0"></span>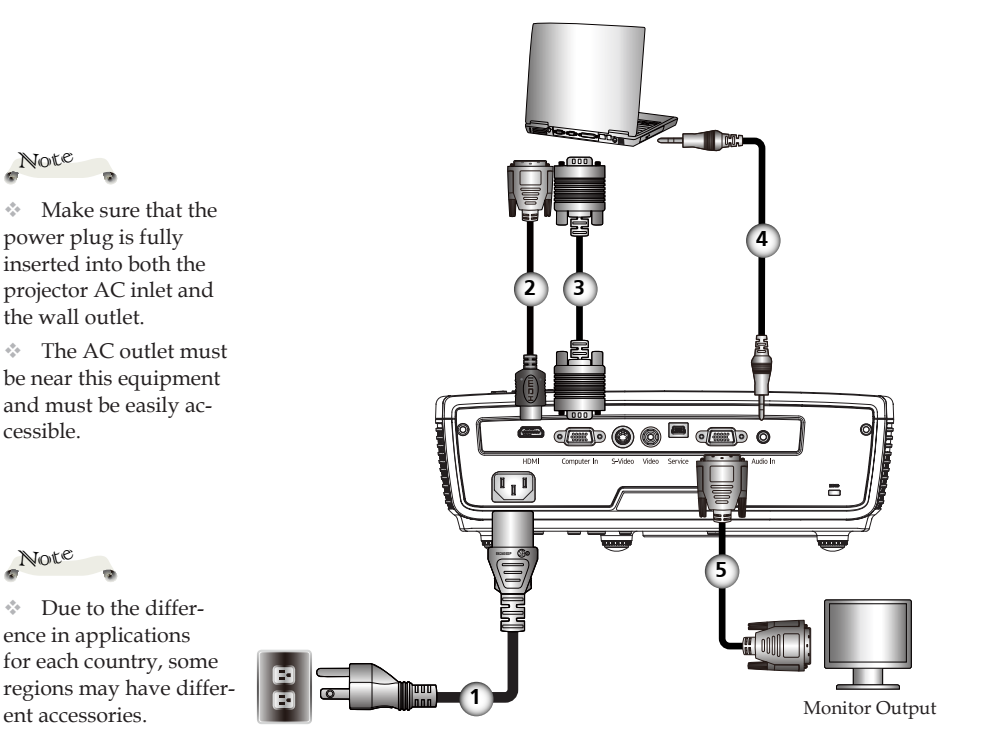

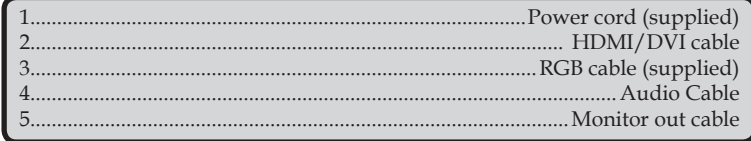

- To ensure the projector works well with your computer, please make sure the timing of the display mode is compatible with your projector. (See pages 46~48)
- Use the cables that come with the projector.

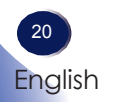

### **Connect to Video**

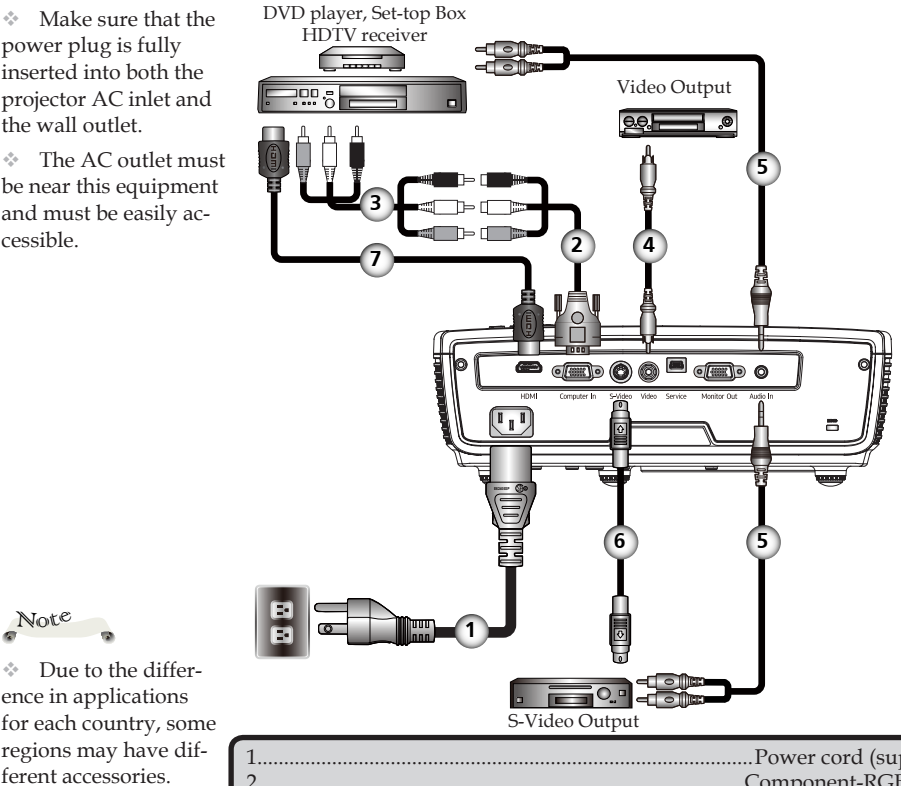

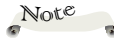

 $\Diamond$  Due to the difference in applications for each country, some regions may have different accessories.

 Make sure that the power plug is fully inserted into both the projector AC inlet and the wall outlet.

be near this equipment and must be easily ac-

cessible.

<span id="page-21-0"></span>Note

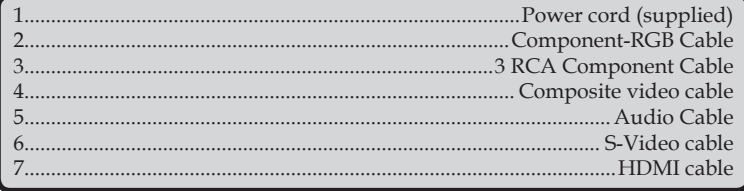

To ensure the projector works well with your computer, please make sure the timing of the display mode is compatible with your projector.

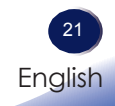

### <span id="page-22-0"></span>**Powering On/Off the Projector**

### **Powering On the Projector**

- 1. Ensure that the power cord and signal cable are securely connected. The Power indicator will turn red.
- 2. Remove the lens cap.  $\bullet$
- 3. Turn on the lamp by pressing "Power" on the control panel or the remote control.  $\bullet$  The Power indicator will flash blue. The startup screen will display in approximately 5 seconds. After the screen disappears, the Power indicator will turn blue.

The first time you use the projector after purchase, the language menu is displayed after the startup screen. (See pages 34~35)

4. Turn on your source (computer, notebook, video player, etc.) The projector will detect your source automatically.

#### *CAUTION:*

- *Do not look into the lens while the lamp is on. The strong light from the lamp may cause damage to your eyesight.*
- *Do not block the air intake or exhaust. Doing so could cause a fire due to internal overheating.*
- *Do not place your hands, face, or other objects near the air exhaust, the lamp cover or the bottom of the unit. Doing so could result in injury and/or damage the object.*
- *Do not block the light from projection lens by anything when you want to stop projection. Doing so could cause a fire due to heating by strong light. Please use "AV Mute" function for this purpose.*

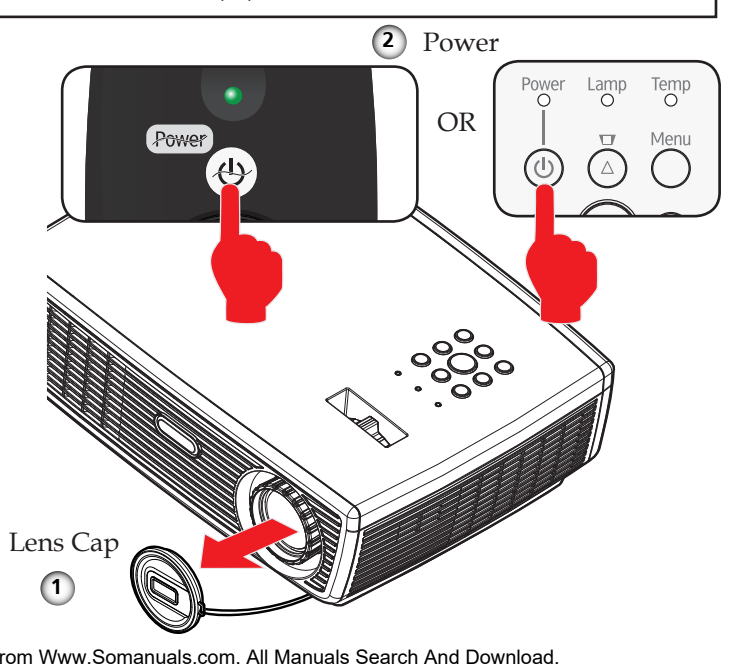

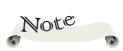

If you connect multiple sources at the same time, use the "Input" on the remote control or use "Computer 1", "Video", "S-Video", "HDMI" on the remote control to switch inputs.

Note

Turn on the projector first and then the signal sources.

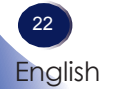

Download from Www.Somanuals.com. All Manuals Search And Download.

### <span id="page-23-0"></span>**Powering Off the Projector**

1. Press the "Power" to turn off the projector lamp, you will see a message as below on the on-screen display.

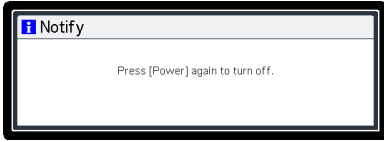

- 2. Press the "Power" again to confirm.
- 3. The cooling fan continues to operate for about 60 seconds for cooling cycle and the Power indicator will flash red. When the light stop flashing, the projector has entered standby mode.

If you wish to turn the projector back on, you must wait until the projector has completed the cooling cycle and has entered standby mode. Once in standby mode, simply press "Power" to restart the projector.

4. Disconnect the power cord from the electrical outlet and the projector.

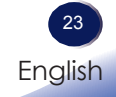

### <span id="page-24-0"></span>**Warning Indicator**

 When the "Temp" indicator lights red, it indicates the projector has overheated. The projector will automatically shut itself down.

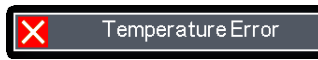

 When the "Lamp" indicator lights red, and you see the message below displays on-screen, the projector has detected that the lamp is approaching its end of life. Please change the lamp as soon as possible or contact your local dealer or our service center.

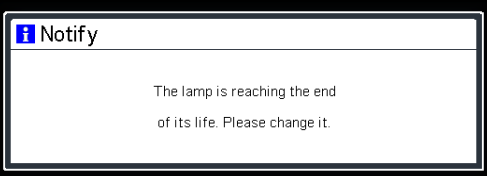

 When the "Temp" indicator flashes red (0.5 sec on, 0.5 secs off) and the message below displays on-screen, it indicates the fan failed. Stop using the projector and disconnect the power cord from the electrical outlet, then contact your local dealer or our service center.

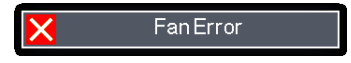

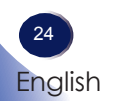

### <span id="page-25-0"></span>**Adjusting the Projected Image**

### **Adjusting the Height of Projector Image**

*The projector is equipped with adjustable feet to raise and lower the image to fill the screen.*

To raise/lower the image:

1. Use  $\bullet$  to fine-tune the display angle.

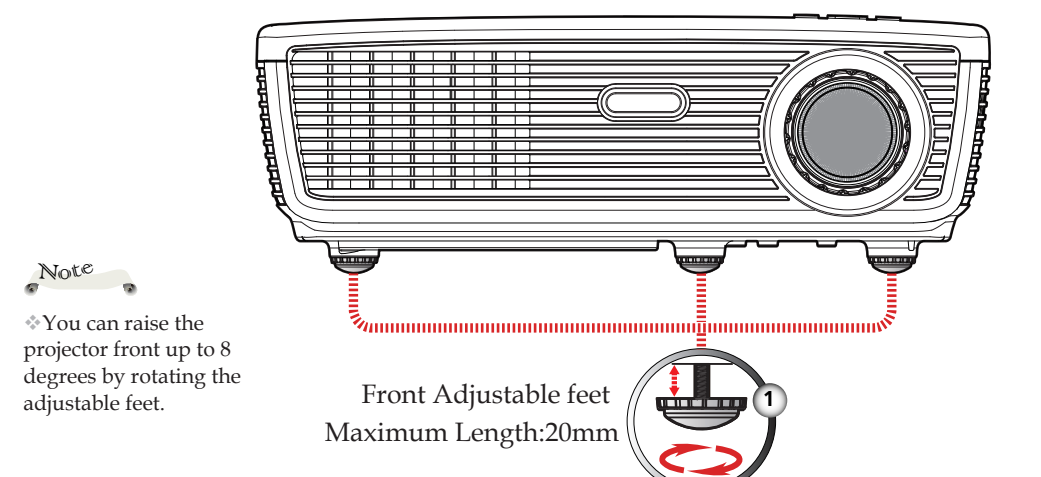

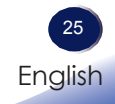

### <span id="page-26-0"></span>**Adjusting the Projector Zoom and Focus**

You may turn the zoom lever to zoom in or out. To focus the image, rotate the focus ring until the image is clear.

- PJ S2130/PJ X2130 series: The projector will focus at distances from 3.93 to 42.98 feet (1.2 to 13.1 meters).
- PJ WX2130 series: The projector will focus at distances from 3.28 to 36.09 feet (1.0 to 11.0 meters).

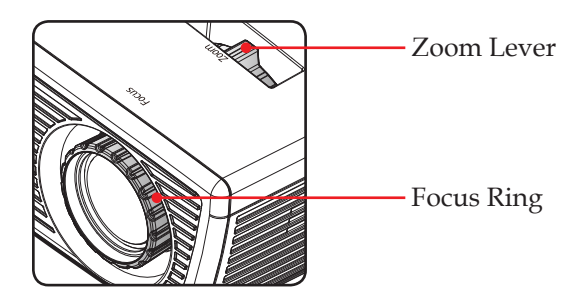

### **Adjusting Projection Image Size**

- PJ S2130/PJ X2130: Projection Image Size from 30" to 300" (0.7 to 7.6 meters).
- PJ WX2130: Projection Image Size from 30" to 300" (0.7 to 7.6 meters)

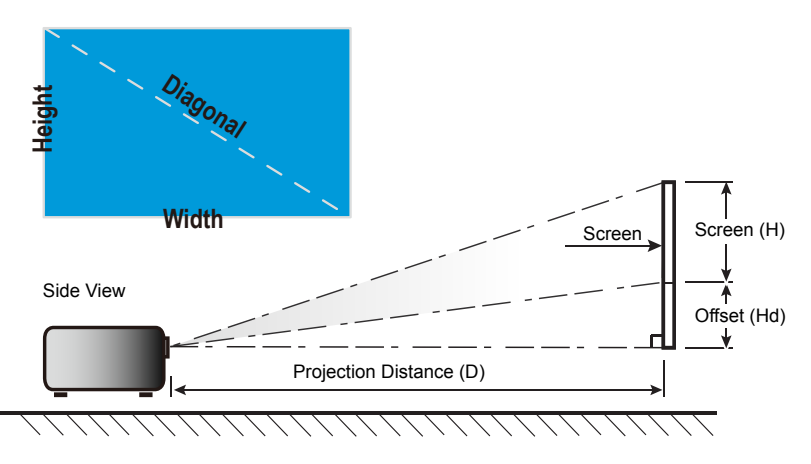

#### *PJ S2130/PJ X2130*

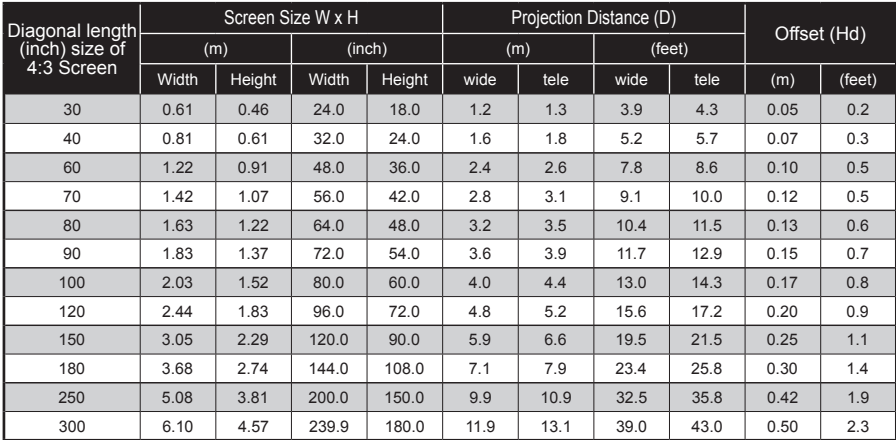

### *PJ WX2130*

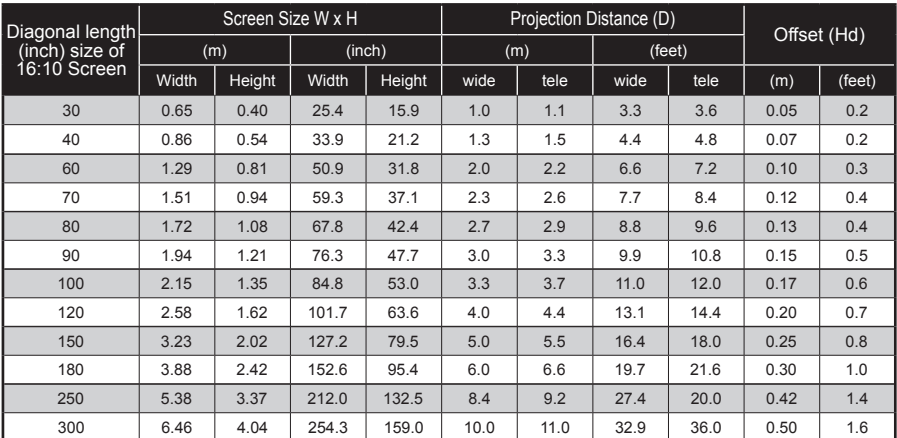

This graph is for user's reference only.

### <span id="page-28-0"></span>**On Screen Display (OSD)**

*The Projector has a multilingual On Screen Display that allows you to make image adjustments and change a variety of settings. The projector will automatically detect the source.* 

### **How to operate**

- 1. To open the OSD, press "Menu" on the Remote Control or the keypad.
- 2. When OSD is displayed, use  $\blacktriangle \blacktriangledown$  keys to select any item in the main menu. While making a selection on a particular page, press key to enter sub menu.
- 3. Use  $\blacktriangle \blacktriangledown$  keys to select the desired item in the sub menu and press "Enter" to adjust the settings by  $\blacklozenge \blacktriangleright$  or  $\blacktriangle \blacktriangleright$  key. To exit from adjusting the item, press "Enter" again.
- 4. If "to setting" word is shown in the setting, you can press "Enter" to enter another sub menu. Press "Menu" to close the sub menu after adjustment.
- 5. After adjusting the settings, press "Menu" to go back to the main menu.
- 6. To exit, press "Menu" again. The OSD will be closed and the projector will automatically save the new settings.

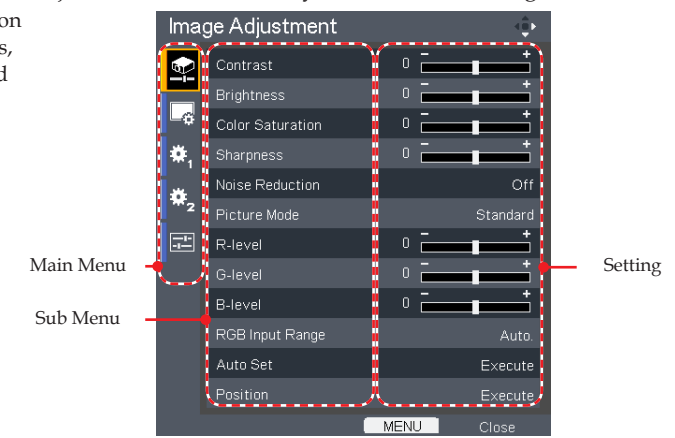

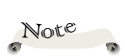

If no button operation is made for 10 seconds, the OSD will be closed automatically.

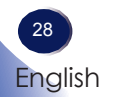

<span id="page-29-0"></span>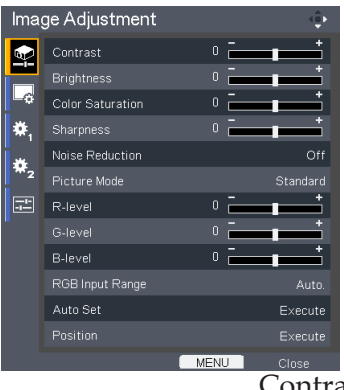

### *Image Adjustment*

#### Contrast

 The contrast controls the degree of difference between the lightest and darkest parts of the picture. Adjusting the contrast changes the amount of black and white in the image.

- $\triangleright$  Press the  $\triangleleft$  to decrease the contrast.
- $\triangleright$  Press the  $\triangleright$  to increase the contrast.

#### Brightness

Adjust the brightness of the image.

- $\triangleright$  Press the  $\triangleleft$  to darken image.
- $\blacktriangleright$  Press the  $\blacktriangleright$  to lighten the image.

### Color Saturation

Adjust a video image from black and white to fully saturated color.

- $\triangleright$  Press the  $\triangleleft$  to decrease the amount of color in the image.
- $\triangleright$  Press the  $\triangleright$  to increase the amount of color in the image.

#### Sharpness

Adjust the sharpness of the image.

- $\blacktriangleright$  Press the  $\blacktriangleleft$  to decrease the sharpness.
- $\triangleright$  Press the  $\triangleright$  to increase the sharpness.

#### Noise Reduction

Adjust the screen noise reduction level.

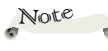

"Sharpness"and "Color Saturation" functions are only supported under Video mode.

### Picture Mode

 There are many factory presets optimized for various types of images. Use the  $\blacktriangleleft$  or  $\blacktriangleright$  to select the item.

- Bright: The mode emphasizing brightness.
- Standard: The mode balancing brightness and color.
- Natural: The mode emphasizing color representation.

#### R-level

Use the  $\blacktriangleleft$  or  $\blacktriangleright$  to adjust Red signal level.

G-level

Use the  $\blacktriangleleft$  or  $\blacktriangleright$  to adjust Green signal level.

B-level

Use the  $\blacktriangleleft$  or  $\blacktriangleright$  to adjust Blue signal level.

RGB Input Range

Adjust the range of the HDMI image data.

"RGB Input Range" is only supported under

HDMI source.

Note

Auto: Automatically detect RGB range.

- Standard: Process the input image as standard range data.
- Full: Select this when source is a computer or an instrument which output range is set to Full.

#### Auto Set

Automatically synchronize the projector to the input source.

#### Position

Refer to next page.

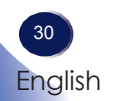

<span id="page-31-0"></span>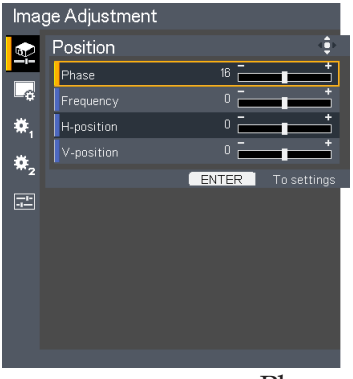

### *Image Adjustment| Position*

#### Phase

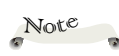

"Position" is only supported in Analog VGA (RGB) signal.

Eliminate flicker from the image displayed. Use the  $\blacktriangleleft$  or  $\blacktriangleright$  to adjust the value.

Frequency

Adjust the number of total dots in one horizontal period. Use the or  $\triangleright$  to adjust number to match your PC image.

- H-position (Horizontal Position)
	- $\triangleright$  Press the  $\triangleleft$  to move the image left.
	- $\blacktriangleright$  Press the  $\blacktriangleright$  to move the image right.
- V-position (Vertical Position)
	- Press the to move the image down.
	- $\blacktriangleright$  Press the  $\blacktriangleright$  to move the image up.

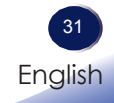

<span id="page-32-0"></span>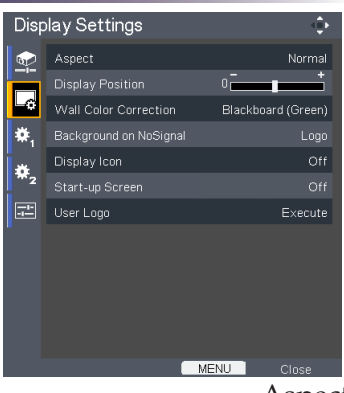

### *Display Settings*

#### Aspect

Use this function to choose your desired aspect ratio.

- Normal: Enlarge an input image to fit the screen without changing the aspect ratio of video signals.
- Full: Displays an input image in PJ S2130(800  $\times$  600)/PJ X2130(1024 × 768)/PJ WX2130(1280 × 800) dot resolution by enlarging it to fill the entire screen.
- 16:9: Displays an input image in the center of the screen with a 16:9 aspect ratio.
- Zoom: Zoom is available only for Video, S-Video and Y/PB/ PR(480/576) input.
	- PJ S2130/PJ X2130: Display 4:3 center area of 16:9 signal. (If input signal is 4:3 signal, displayed picture is stretched horizontally.)
	- PJ WX2130: Display 16:9 center area of 4:3 signal. (for letter box signal. If input signal is 16:9 signal, displayed picture is stretched vertically.)
- Native: Displays an input image in the native resolution of the video signals. Native display is not available for Y/PB/PR, Video and S-Video input images.

#### Display Position

 Lets the projected images shift vertically when the screen size setting is "16:9" display (PJ S2130/PJ X2130).

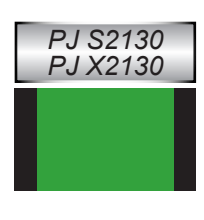

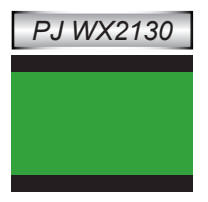

#### Wall Color Correction

 Use this function to choose a wall color from "Off", "Whiteboard", "Beige", "Blackboard(Green)" and "Gray".

#### Background on NoSignal

 Use this feature to display a "Logo", "Blue" or "None", screen when no signal is available.

#### Display Icon

 Choose "On" to display icons as function guides. Choose "Off" to hide icons.

#### Start-up Screen

 Use this function to set the desired startup screen. If changes are made they will take effect the next time the projector is powered on.

- On: Display the startup screen.
- Off: No logo is displayed.

#### User Logo

 Press "Enter" to capture an image of the picture currently displayed on screen.

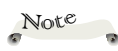

It takes up to 90 seconds to capture the picture.

This may vary by resolution of the input signal.

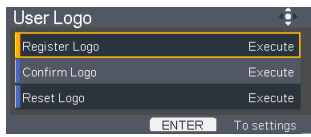

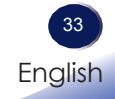

<span id="page-34-0"></span>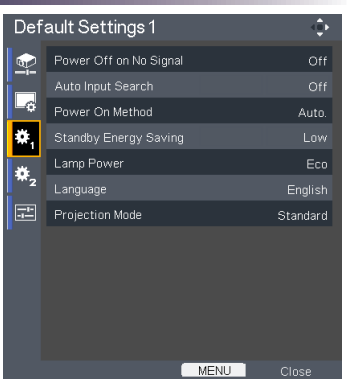

### *Default Settings 1*

#### Power Off on No Signal

Sets the countdown timer interval. The countdown timer will start, when there is no signal being sent to the projector. The projector will automatically power off when the countdown has finished.

#### Auto Input Search

When this function is turned "On", the projector will search for other signals if the current input signal is lost. When this function is turned "Off", it will only search a specified connection port.

### Note

If [Power on Method] is set to [Auto], then if the power is supplied when restored after a power outage, the projector will come on.

Power On Method

Sets whether to turn on the power when the ON/STANDBY button is pressed (Manual), or when the main power switch is turned on (Auto).

#### Standby Energy Saving

- High: Choose "High" to save standby power (less than 0.5W). Monitor Out port will be disabled.
- Low: Choose "Low" to return to normal standby mode and the Monitor Out port will be enabled.

#### Lamp Power

- Eco: Choose "Eco" to dim the projector lamp which will lower power consumption and extend the lamp life.
- Stnd: Standard mode.

#### Language

Choose the multilingual OSD. Press  $\nabla$  into the sub menu and then use the  $\triangle$  or  $\nabla$  or  $\triangle$  or  $\succeq$  key to select your preferred language. Press "ENTER" to finalize the selection.

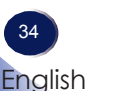

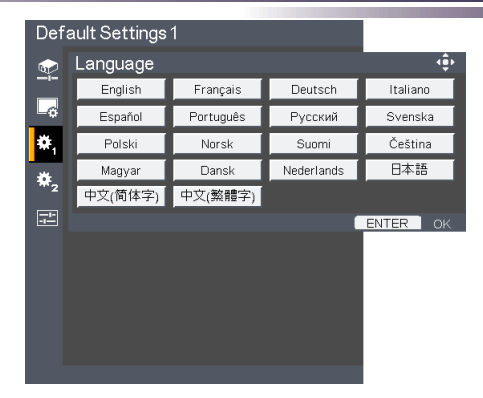

### Projection Mode

Stnd. (Standard)

 The factory default setting. The image is projected straight on the screen.

Rear

When you select this, the projector reverses the image so you can project behind a translucent screen.

Ceiling

When you select this, the projector turns the image upside down for ceiling-mounted projection.

▶ Rr-Ceil. (Rear Ceiling)

When you select this, the projector reverses and turns the image upside down at same time. You can project from behind a translucent screen with ceiling mounted projection.

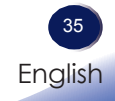

<span id="page-36-0"></span>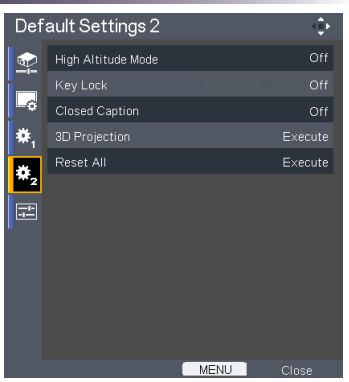

### *Default Settings 2*

### High Altitude Mode

When "On" is selected, the fans will spin faster. Set High Altitude mode to "On" when the projector is used over 2500ft (750m) elevation.

#### Key Lock

When the keypad lock function is "On", the control panel will be locked other than "Power" key. However, the projector can be operated by the remote control. By selecting "Off", you will be able to reuse the control panel.

#### Closed Caption

This projector supports a special feature called closed captioning which allows subtitles to be displayed at the bottom of the picture.

This is pursuant to the Regulations set forth by the US Federal Communications Commission (FCC).

- Off: Select "Off" to turn off the closed captioning feature.
- CC-1: CC-1 language including American English.
- CC-2: CC-2 language including Spanish, French, Portuguese, German and Danish. (depending on the TV channel of the user)

*Due to the different broadcasting or signaling system, it may not operate correctly in other regions or countries where TV programs do not support closed captioning. Closed Caption may not appear correctly depending on the signal conditions or the recording conditions of videotapes.*

*When you switch channels of broadcasting programs or play a videotape using "trick play" functions such as rewind or fast-forward, the operations in the connected device may cause the Caption to remain on the screen for a while. Closed Caption is available for Video and S-Video input images.*

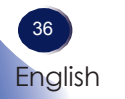

3D Projection

Refer to next page.

Reset All

Return the adjustments and settings to the factory default values.

<span id="page-38-0"></span>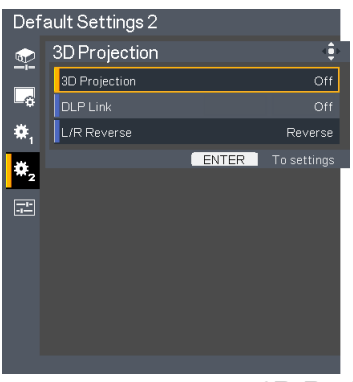

### *Default Settings 2 | 3D Projection*

#### 3D Projection

- Off: Choose "Off" to display normal (2D) picture.
- On: Choose "On" to display 3D format.

#### DLP Link

Select "On" to display 3D image viewing with DLP Link 3D glasses. Optional sold 3D glasses uses DLP link system to synchronize with the product. Set DLP Link "On" when the optional 3D glasses are used.

#### L/R Reverse

- Normal: Choose "Normal" for default frame contents.
- Reverse: Choose "Reverse" to invert left and right frame contents. Choose "Reverse" if viewing image is not natural or felt 3D incorrect.

Compatible 3D source, 3D content and active shutter glasses are required for 3D viewing.

Note

"L/R Reverse" is only available when 3D is enabled and this mode 3D is for DLP link glass only.

This setting may need to change when re-start running 3D movie.

HDMI input of the projector does not support 3D image transmission in HDMI standard. 3D image can't be displayed when a 3D Blu-ray disc player is directly connected to the HDMI terminal.

<span id="page-39-0"></span>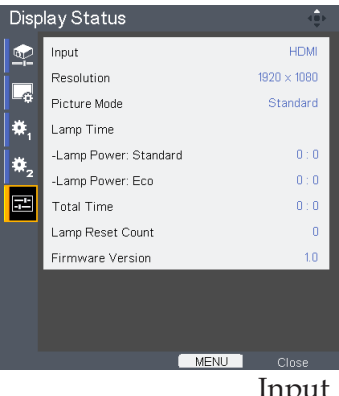

### *Display Status*

Input

Input source name.

Resolution

Resolution (in dots).

Picture Mode

Display the setting of Picture mode.

Lamp Time

Time of lamp use.

Total Time

Total Time, including Eco mode and Standard mode.

Lamp Reset Count

Display the number of projector replacement lamps.

Firmware Version

Display Firmware version.

### <span id="page-40-0"></span>**Troubleshooting**

 *If you experience trouble with the projector, refer to the following information. If the problem persists, please contact your local dealer or service center.*

#### **Problem: No image appears on screen**

- Ensure all the cables and power connections are correctly and securely connected as described in the "Installation" section.
- Ensure the pins of terminals are not crooked or broken.
- Check if the projection lamp has been securely installed. Please refer to the "Replacing the lamp" section.
- Make sure you have removed the lens cap and the projector is switched on.
- Ensure that the "AV Mute" feature is not turned on.

### **Problem: Partial, scrolling or incorrectly displayed image**

- Press "Auto Set" on the remote control
- If you are using a Notebook:
	- 1. First, follow the steps above to adjust resolution of the computer.
	- 2. Press the toggle output settings. example: [Fn]+[F3]

```
PANASONIC, NEC => Fn+F3 
HP, SHARP, TOSHIBA => Fn+F5
IBM. SONY \Rightarrow Fn+F7
DELL, EPSON => Fn+F8
FUIITSU \Rightarrow Fn+F10APPLE =>F7
```
 If you experience difficulty changing resolutions or your monitor freezes, restart all equipment including the projector.

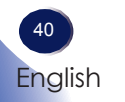

### **Problem: The screen of the Notebook or PowerBook computer is not displaying a presentation**

If you are using a Notebook PC:

 Some Notebook PCs may deactivate their own screens when a second display device is in use. Each has a different way to be reactivated. Refer to your computer's documentation for detailed information.

#### **Problem: Image is unstable or flickering**

- Adjust the "Phase" or "Frequency" to correct it. Refer to the "Image Adjustment | Position" section for more information.
- Change the monitor setting from your computer.
- Check and reconfigure the display mode of your graphic card to make it compatible with the product.

#### **Problem: Image is out of focus**

- Adjust the Focus Ring on the projector lens.
- Make sure the projection screen is between the required distance. (refer to pages 26~27)

#### **Problem: The image is stretched when displaying 16:9 DVD**

Change "Aspect" by pressing the key on remote control or OSD menu to show image with proper aspect ratio.

#### **Problem: Image is too small or too large**

- Adjust the Zoom lever on the top of the projector.
- Move the projector closer to or further from the screen.
- Press "Aspect" button on the remote control or press "Menu" button on the projector panel, go to "Display Settings --> Aspect" and try the different settings.

#### **Problem: Image is reversed**

 Select "Default Settings 1-->Projection Mode" from the OSD and adjust the projection direction.

#### **Problem: Lamp burns out or makes a popping sound**

 When the lamp reaches its end of life, it will burn out and may make a loud popping sound. If this happens, the projector will not turn on until the lamp module has been replaced. To replace the lamp, follow the procedures in the "Replacing the Lamp".

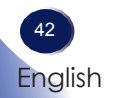

#### **Problem: Indicator lighting message**

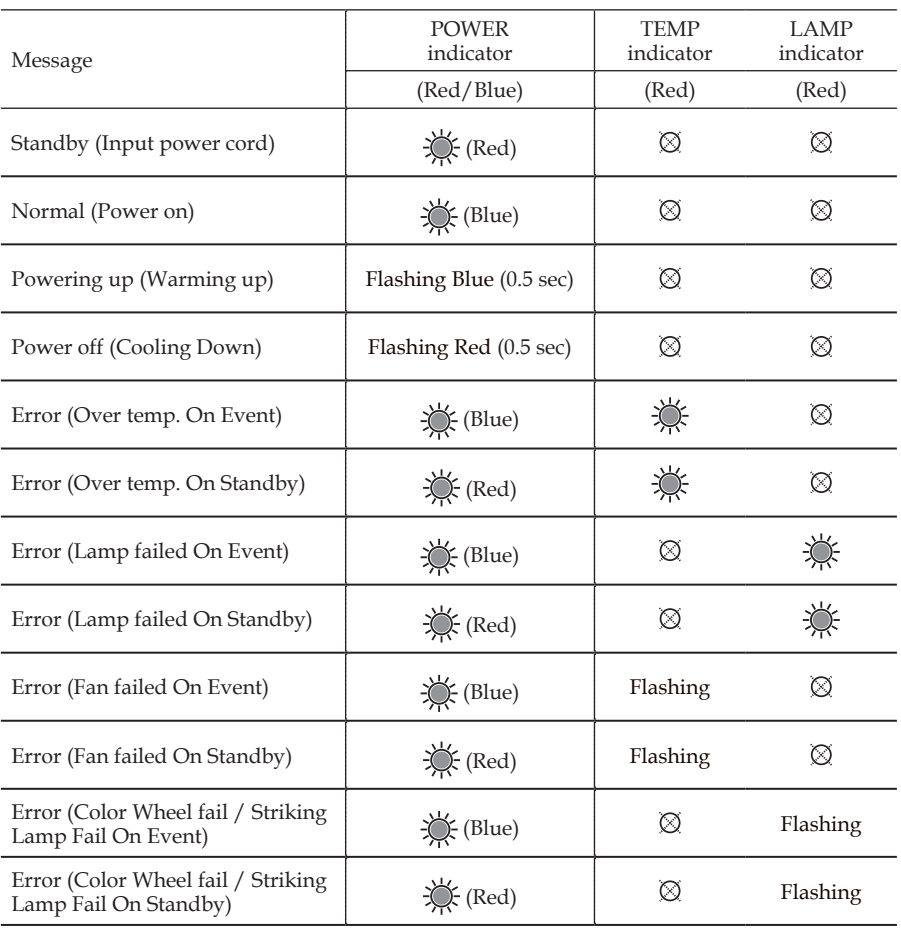

Note

Steady light => No light =>

Download from Www.Somanuals.com. All Manuals Search And Download.

#### **Problem: Message Reminders**

 Over temperature - the projector has exceeded its recommended operating temperature and must be allowed to cool down before it may be used.

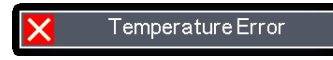

 Replacing the lamp - the lamp is about to reach its maximum lifetime. Prepare to replace it soon.

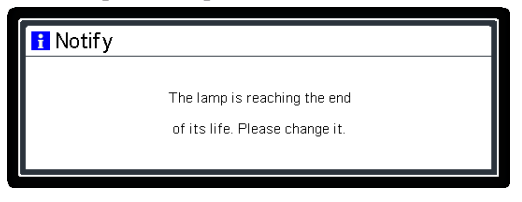

Fan failed - the system fan is not working.

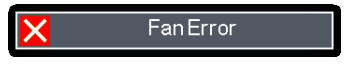

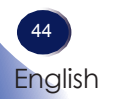

### <span id="page-45-0"></span>**Replacing the lamp**

The projector will detect the lamp life itself. It will show you a warning message

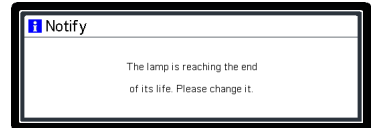

When you see this message, change the lamp as soon as possible. Make sure the projector has been cooled down for at least 60 minutes before changing the lamp.

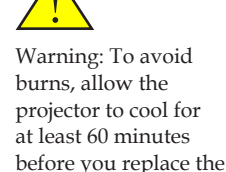

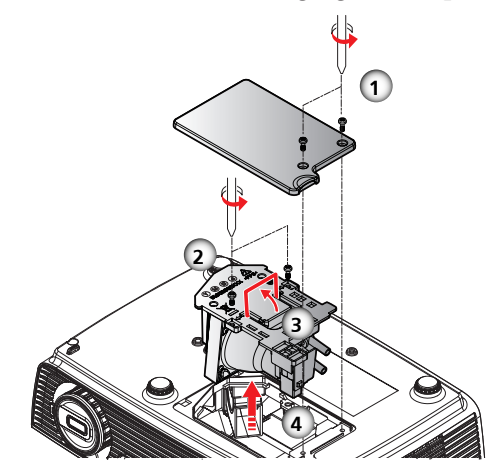

#### **Lamp Replacing Procedure:**

- 1. Switch off the power to the projector by pressing the "Power".
- 2. Allow the projector to cool down at least 60 minutes.
- 3. Disconnect the power cord.
- 4. Use a screwdriver to remove the 2 screws from the cover.  $\bullet$
- 5. Push up and remove the lamp cover.
- 6. Loosen the 2 screws from the lamp module  $\bullet$  and pull up the lamp bar.  $\bullet$
- 7. Pull out the lamp module by force.  $\bullet$

8. Install the new lamp module by reversing the previous steps. See the lamp's manual for instructions on resetting the lamp time.

#### **Used Lamps**

This projector's lamp contains trace amounts of environmentally harmful inorganic mercury. Be careful not to break used lamps, and dispose of them in accordance with local regulations or contact your sales representative.

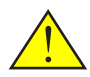

lamp!

Warning: To avoid the risk of personal injury, do not drop the lamp module or touch the glass parts. The glass parts may shatter and cause injury if it is dropped.

Warning: For continued safety replace with a lamp of the same type.

Caution: If the lamp should break, handle with care to avoid injury due to broken pieces and contact your sales representative for repair service.

English 45

English

### <span id="page-46-0"></span>**Computer Compatibility**

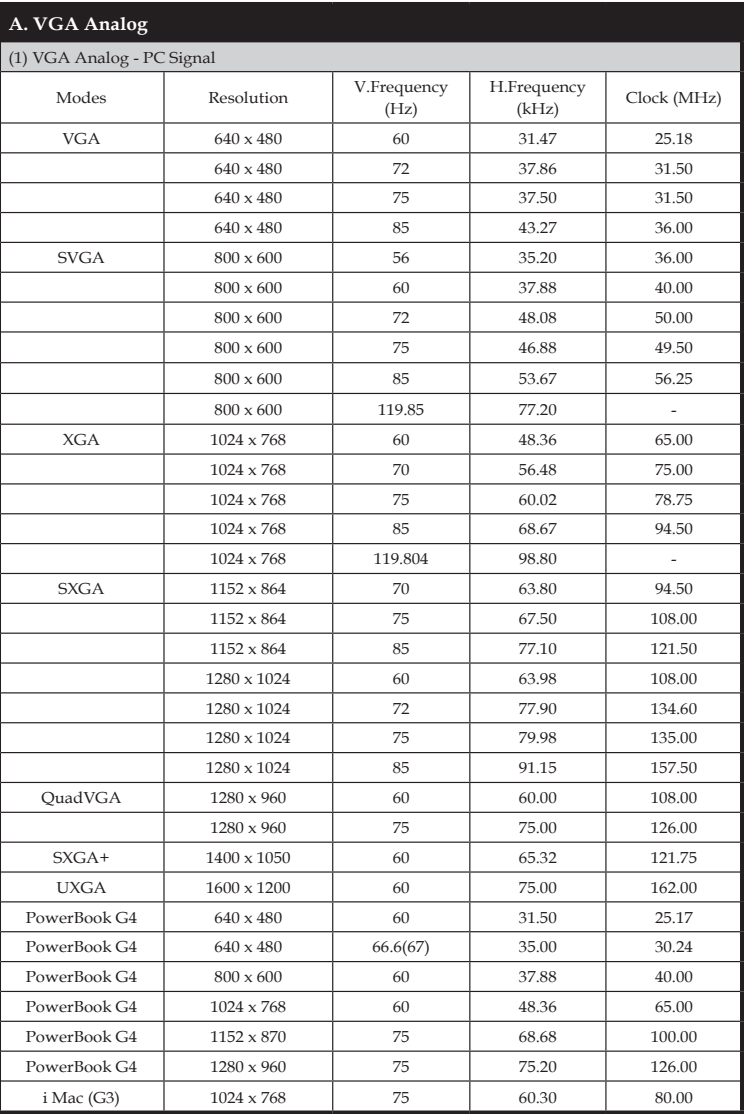

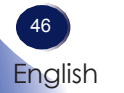

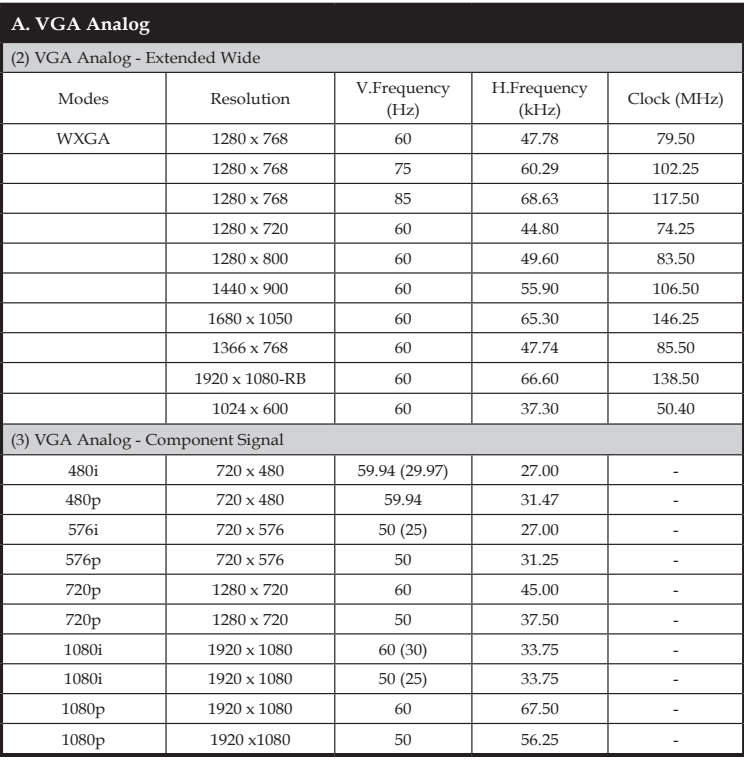

#### **B. HDMI Digital**

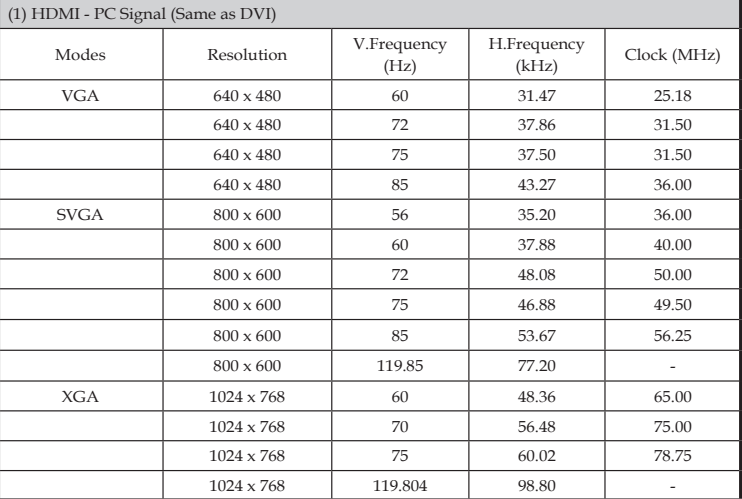

#### **B. HDMI Digital**

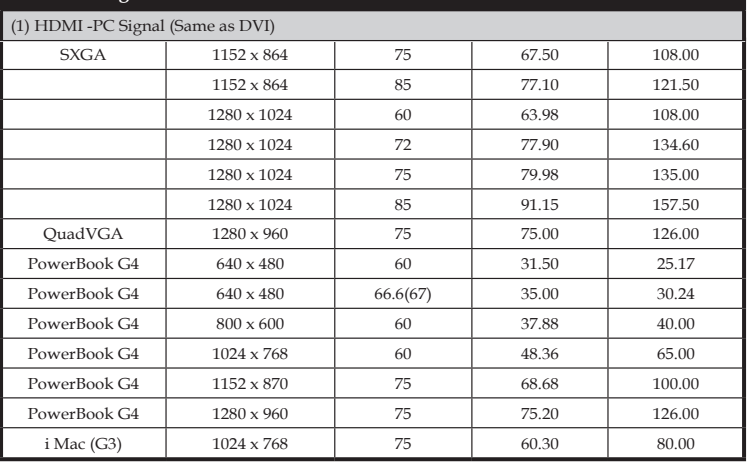

#### **B. HDMI Digital**

(2) HDMI Analog - Extended Wide

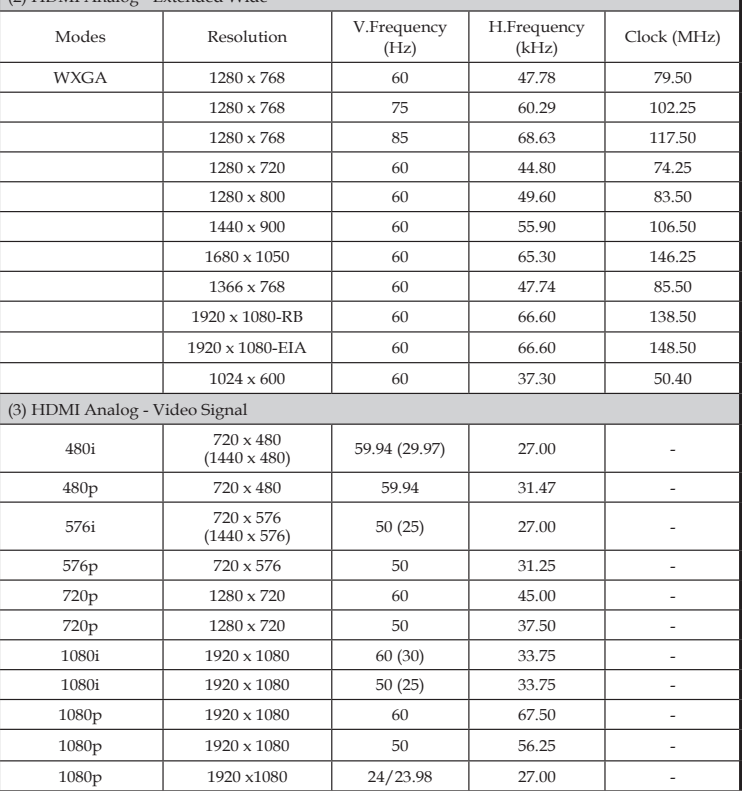

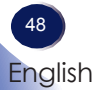

Download from Www.Somanuals.com. All Manuals Search And Download.

### <span id="page-49-0"></span>**Configurations of Terminals**

### **Terminal : Analog RGB (Mini D-sub 15 pin)**

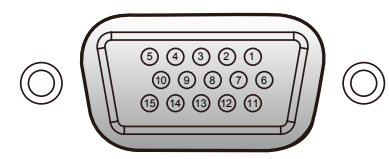

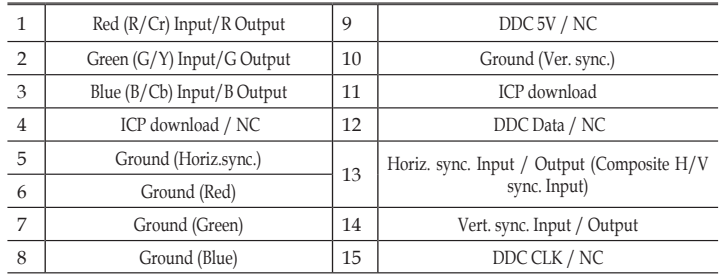

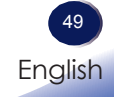

### **Specifications**

#### <span id="page-50-0"></span>**■ List of general specifications**

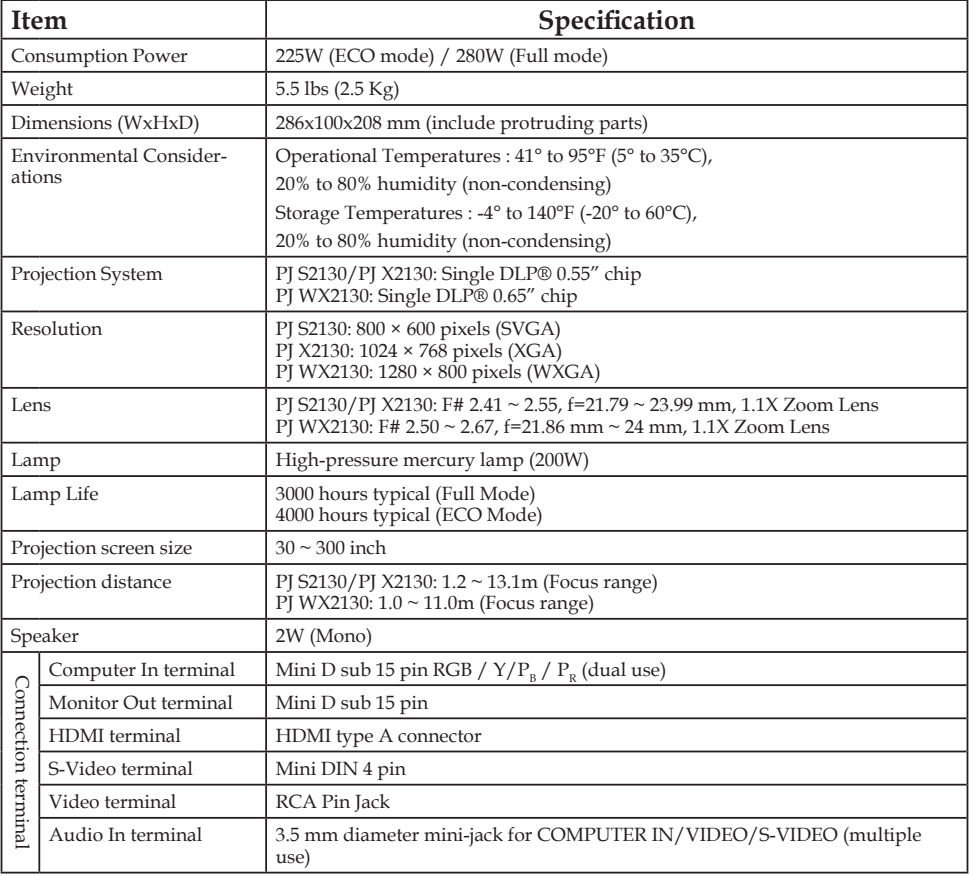

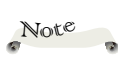

- This model complies with the above specifications.
- Designs and specifications are subject to change without notice.
- This model may not be compatible with features and/or specifications that may be added in the future.

#### **■ Separately sold product**

PJ Replacement Lamp Type 2

### <span id="page-51-0"></span>**Trademarks**

- DLP is trademarks of Texas Instruments.
- IBM is a trademark or registered trademark of International Business Machines Corporation.
- Macintosh, Mac OS X, iMac, and PowerBook are trademarks of Apple Inc., registered in the U.S. and other countries.
- Microsoft, Windows, Windows Vista, Internet Explorer and PowerPoint are either a registered trademark or trademark of Microsoft Corporation in the United States and/or other countries.
- MicroSaver is a registered trademark of Kensington Computer Products Group, a division of ACCO Brands.
- HDMI, the HDMI Logo and High-Definition Multimedia Interface are trademarks or registered trademarks of HDMI Licensing LLC.
- Other product and company names mentioned in this user's manual may be the trademarks or registered trademarks of their respective holders.

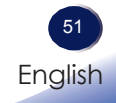

)<br>1999<br>1999  $\bullet\bullet\bullet$  $000$ 

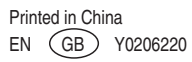

Download from Www.Somanuals.com. All Manuals Search And Download.

Free Manuals Download Website [http://myh66.com](http://myh66.com/) [http://usermanuals.us](http://usermanuals.us/) [http://www.somanuals.com](http://www.somanuals.com/) [http://www.4manuals.cc](http://www.4manuals.cc/) [http://www.manual-lib.com](http://www.manual-lib.com/) [http://www.404manual.com](http://www.404manual.com/) [http://www.luxmanual.com](http://www.luxmanual.com/) [http://aubethermostatmanual.com](http://aubethermostatmanual.com/) Golf course search by state [http://golfingnear.com](http://www.golfingnear.com/)

Email search by domain

[http://emailbydomain.com](http://emailbydomain.com/) Auto manuals search

[http://auto.somanuals.com](http://auto.somanuals.com/) TV manuals search

[http://tv.somanuals.com](http://tv.somanuals.com/)